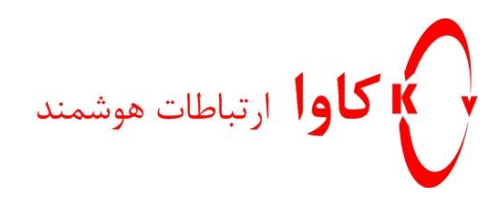

## **انتقال خط با تفکیک پورت در گیت وی های نیوراک**

**كاوا ارتباطات هوشمند**

ارتباطات یکپارچه صوت ، تصویر ، دیتا www.KavaTelecom.com www.voipshop.ir

**برقراری ارتباط یک گیت وی FXO با چند گیت وی FXS**

در این سناریو در سمت مبدا یک گیت وی FXO قرار می گیرد و گیت وی های FXS در نقاط فیزیکی مختلفی قرار دارند. به هنگام تماس با هر یک از پورت های fx0 می توان تعیین کرد که کدام یک از پورت های fxs در مقصد های متفاوت زنگ خورده و تماس برقرار شود.

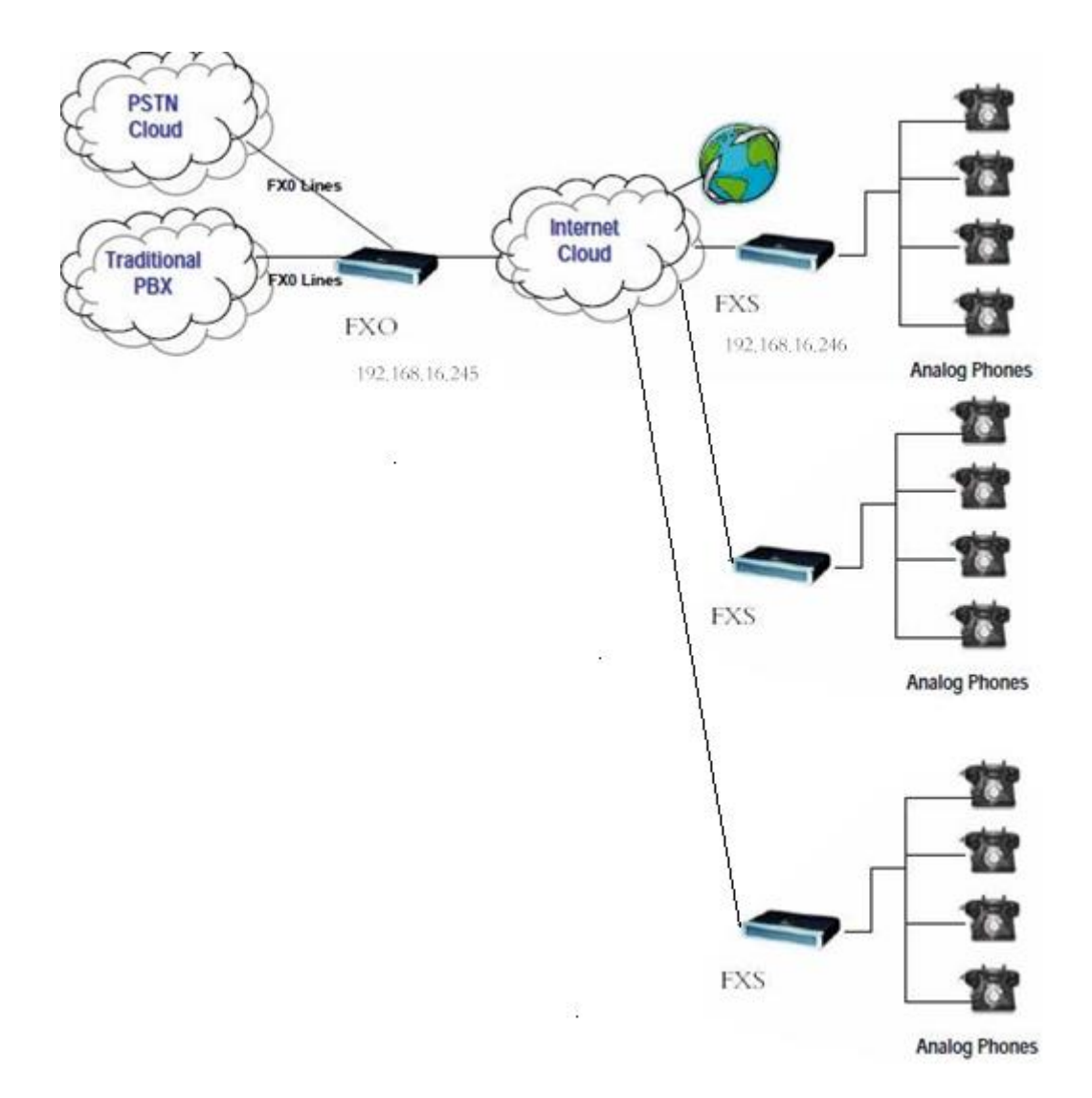

تنظیم IP: آدرس آی پی گیت وی را در بخش network وارد کنید.

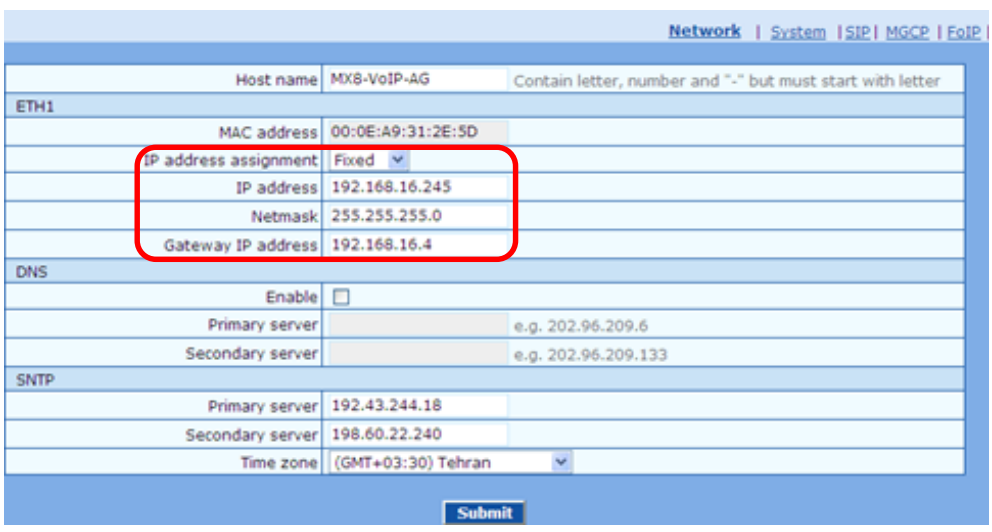

## **تنظیم پورت های FXO**

برای هر یک از پورت های FXO در بخش Trunk شماره ای در نظر بگیرید و هر پورت را به عددی دلخواه bind کنید (عدد number binding در مراحل بعد در بخش routing استفاده می شود(

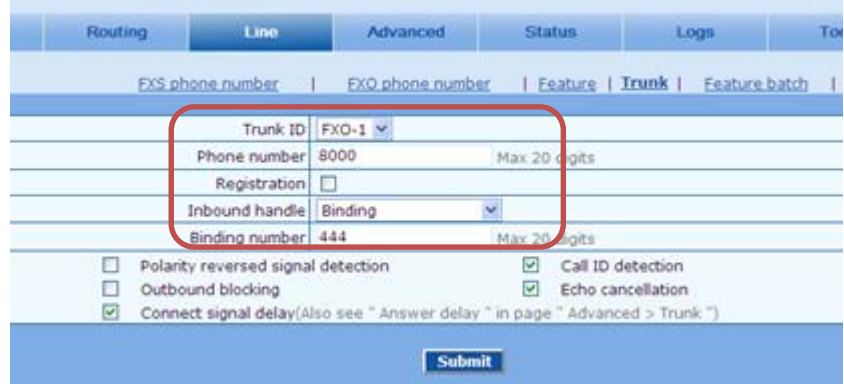

پورت های FXO را در حالت Binding قرار داده و هر پورت را به عدد خاصی bind کنید.

روت های زیر را اضافه کنید:FXO گیت وی Routing Tableدر قسمت

FXO 444 ROUTE IP 192.168.16.246:5060

IP 8000 ROUTE FXO 1

در خط اول پورت 1 FXO به آی پی گیت وی FXS روت می شود.

خط دوم برای آزاد کردن خط شهری است.

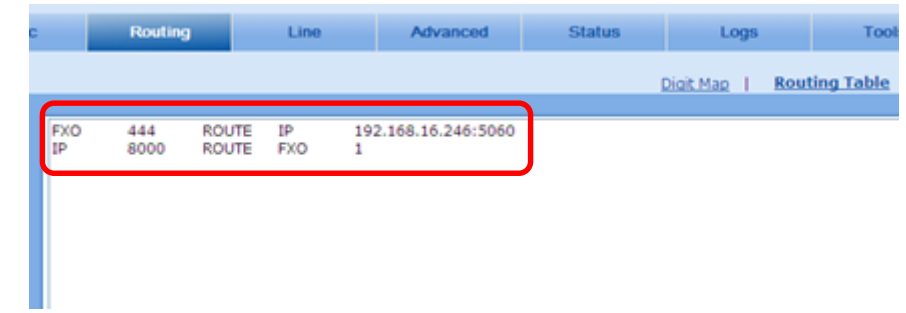

در قسمت server proxy نیاز به وارد کردن آدرس آی پی گیت وی FXS نیست.زیرا در این سناریو چندین گیت وی FXS در ارتباط با یک گیت وی FXO خواهند بود.

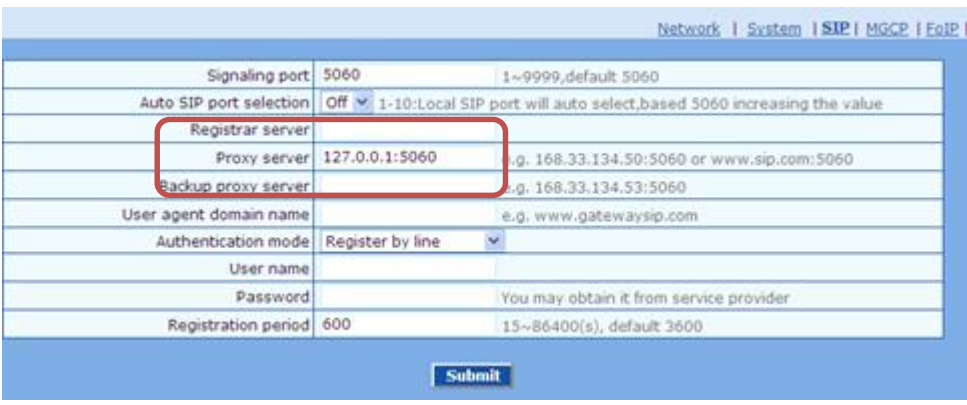

تنظیمات در گیت وی FXO به پایان میرسد. در مرحله بعد به گیت وی FXS وصل شوید.

## **تنظیمات گیت وی FXS**

تنظیم آی پی: آدرس ای پی را در بخش Network تنظیم کنید.

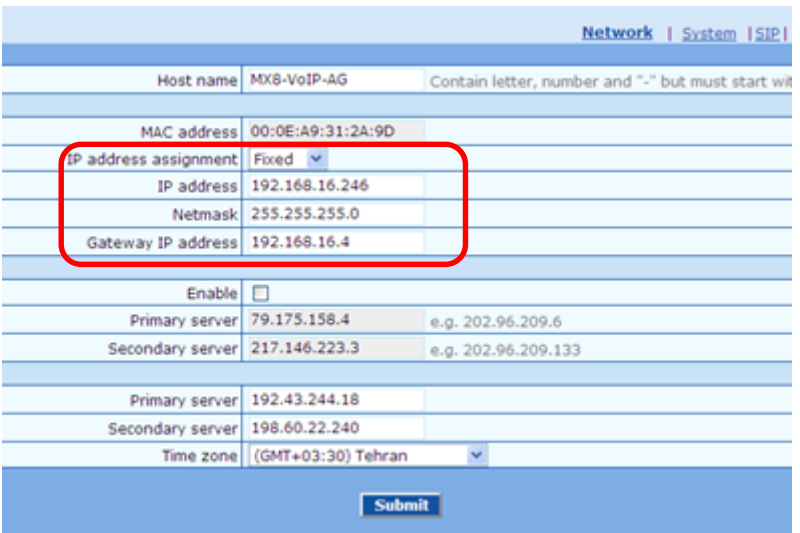

## **تنظیم پروكسی**

در قسمت پروکسی سرور آی پی گیت وی FXO را قرار می دهیم. زیرا گیت وی های fxs تنها با یک گیت وی FXO در ارتباطند.

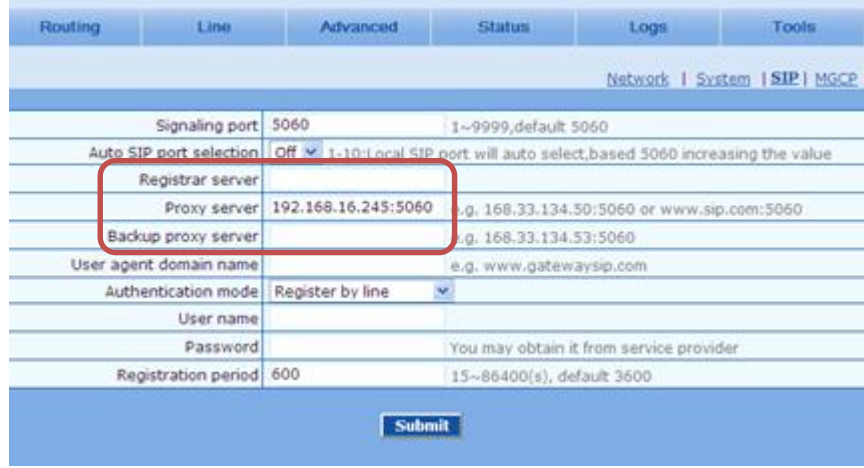

**تنظیم پورت های fxs :** برای تنظیم پورت های FXS شماره پورت fxs را برابر با number binding پورت fxo مقابل قرار دهید. پورت های fxs را در حالت Hotline قرار دهید و شماره هات الین را برابر با number phone پورت fxo گیت وی مقابل قرار دهید.

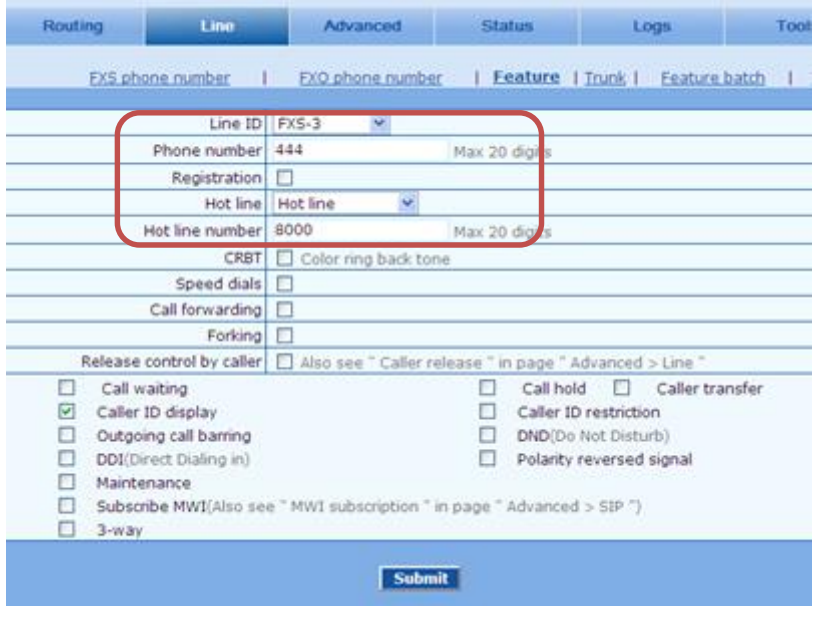

در قسمت Table Routing گیت وی fxs برای هر پورت باید معادل دو خط زیر را قرار دهید:

IP 444 ROUTE FXS 3

FXS 8000 ROUTE IP 192.168.16.245:5060

خط اول تماسی را که از آی پی و با شماره 444 آمده را به پورت 3 fxs وصل میکند.

خط دوم نیز با برداشتن تلفن آنالوگ متصل به پورت 3 FXS که شماره hotlineآن 0888 است را به آی پی گیت وی fxo می فرستد.